# **Owner Portal Guide** (O-102)

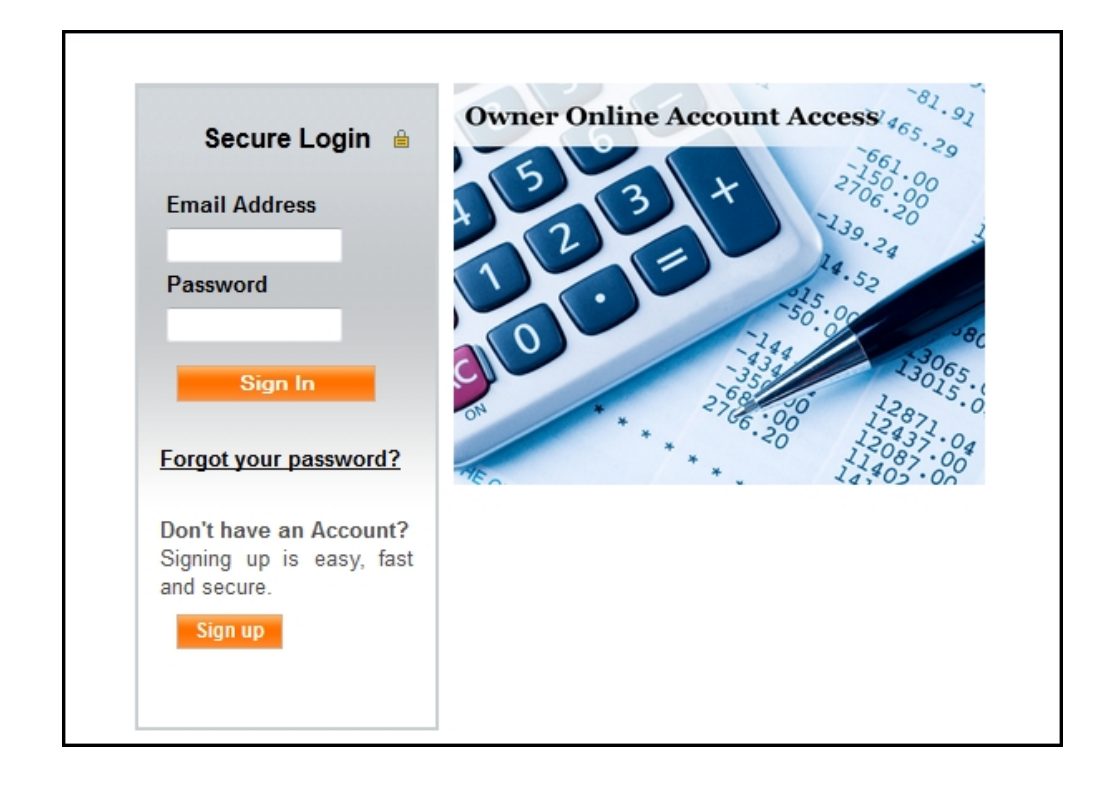

The Owner Portal is a special area of your property manager's web site that is designed to provide you with real-time information regarding your rental properties. The Owner Portal allows you to:

- View your statements and reports online.
- Communicate with the management team.
- View alerts for unpaid bills.
- Add a payment profile for electronic debits and credits.
- Update contact information.

## Table of Contents

## **I. Getting Started with the Owner Portal**

- Signing Up for a Portal Account
- Signing On to the Portal
- Owner Portal Navigation Tabs

## **II. My Account**

- Community Message
- My Alerts
- Contact Information
	- Changing Your Address and Phone Numbers
	- Changing Your E-mail Address or Password
	- Managing Your Payment Accounts
- Conversations
	- Adding Comments to a Conversation
	- Starting a Conversation

## **III. Statements**

- Viewing Owner Statements
- Making a Contribution
- **V. Bills**

## **VI. Documents**

#### **Getting Started with the Owner Portal**

Access the Owner Portal from your property manager's web site. You should see an obvious link that takes you to the Owner Portal **Sign-On** page.

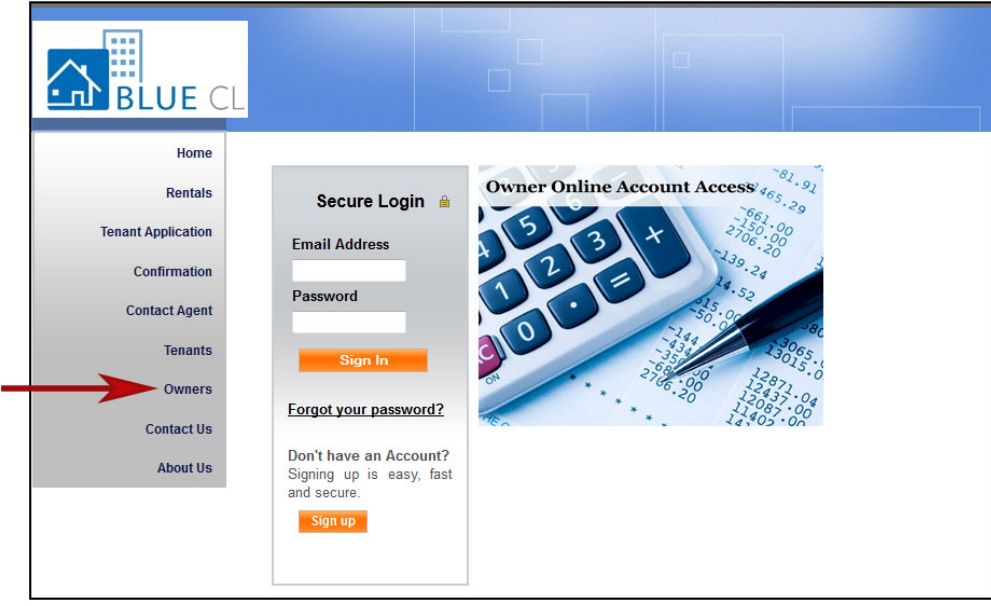

#### **Signing Up for a Portal Account**

- 1. If you don't have an account for the Owner Portal, click the **Sign Up** button to request one.
- 2. The **Sign-up** page opens. Complete all the required fields and click the **Submit** button. The information you submit must match to the information on file for you with your property management company.

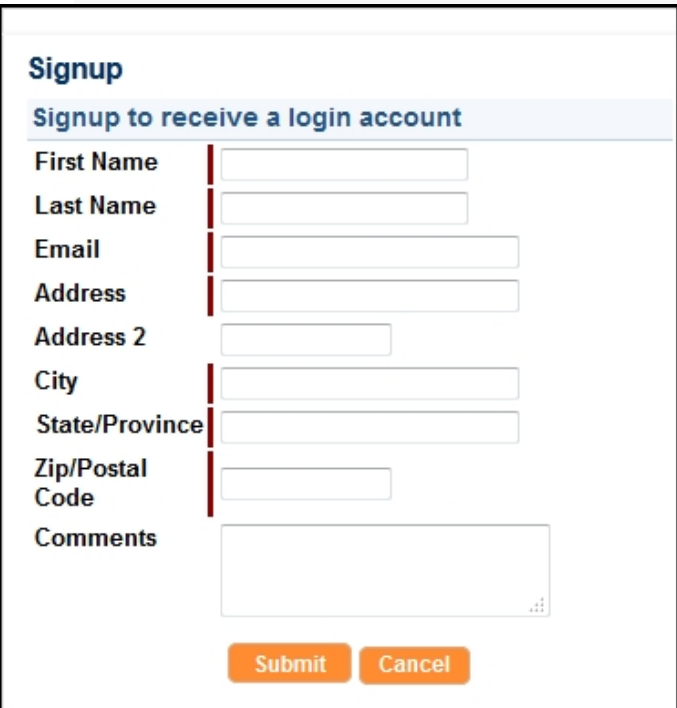

3. Your request is sent to your property manager, who will activate your Owner Portal account. When your account is activated, you will receive an e-mail message with sign-on instructions.

#### **Signing On to the Portal**

You must have an e-mail address to have an account to your owner portal. Your property manager uses this address to set up your account and sends you an e-mail message with sign-on instructions to your portal. In most cases, your e-mail address is the username.

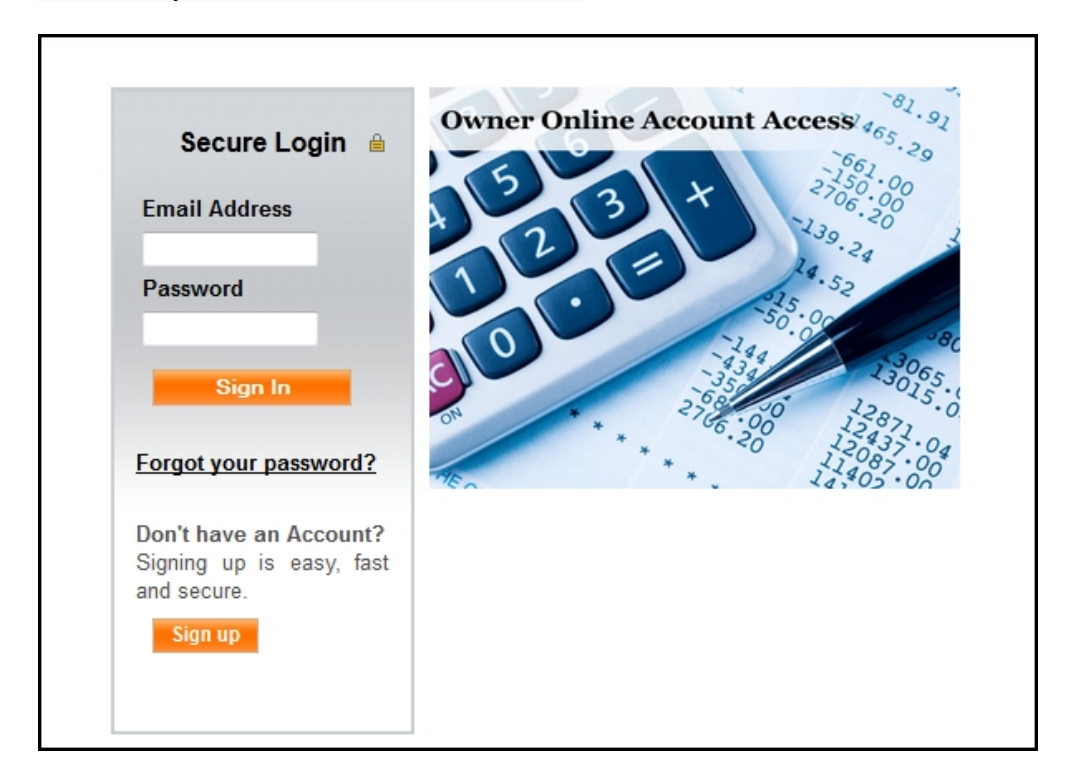

- 1. Enter your e-mail address in the **E-mail Address** field.
- 2. Enter the password provided in the e-mail message you received.
- 3. Click the **Sign In** button.

If you lose or forget your password, click the **Forgot Your Password?** link to request a new password. You need to provide your first and last names and e-mail address. Enter the same e-mail address that your property manager has on file for you.

#### **Owner Portal Navigation Tabs**

The Owner Portal has navigation tabs on the top as shown below. Click a tab to select it. The selected tab changes to white. The **Maintenance** tab only appears if the management company has implemented online service requests and work orders on the Owner Portal.

My Account Statements Reports **Bills** Maintenance Documents

#### **My Account**

Use the **My Account** page to view your contact information, alerts for unpaid bills and conversations with the property management team. The **My Account** screen is made up of four sections: **Community Message, My Alerts**, **My Contact Information**, and **Conversations**.

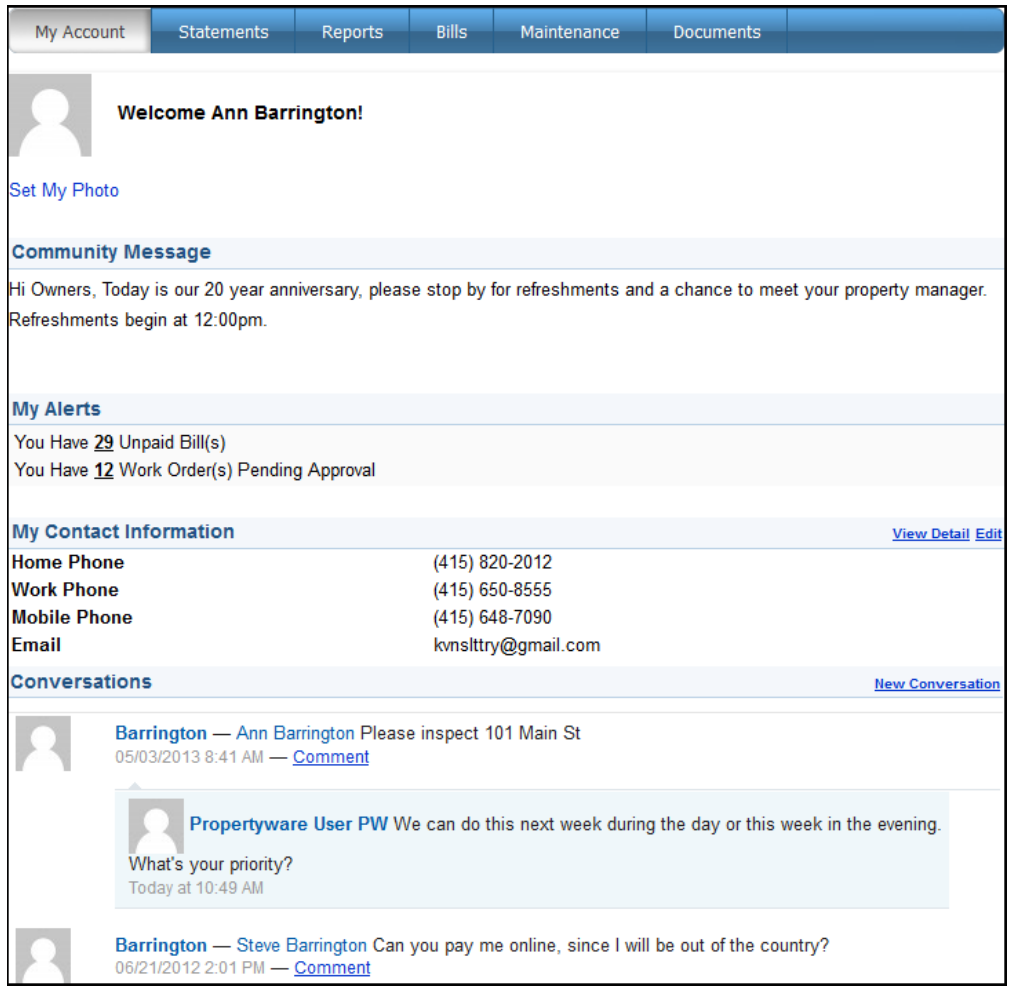

#### **Community Message**

Your property manager uses this area to post messages to all property owners.

#### **My Alerts**

The *My Alerts* section shows links to unpaid bills. Click a number link to go directly to the **Bills .**

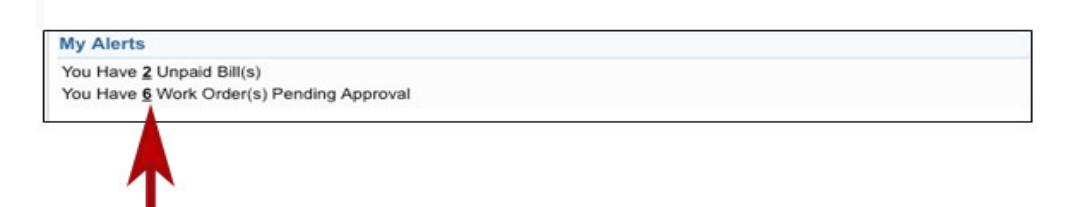

If there are no alerts, the *My Alerts* section displays "No Unpaid Bills" and "No Work Orders Pending Approval."

#### *Note:*

Work Order alerts only appear if the management company is using online work orders in the Owner Portal.

#### **My Contact Information**

The **My Contact Information** section displays your contact information. There are two links that allow you to manage your account information: **Edit** and **Change E-mail/Password**.

#### **Changing Your Address and Phone Numbers**

Use the **Edit** link to update your address and phone contact information or your payment method.

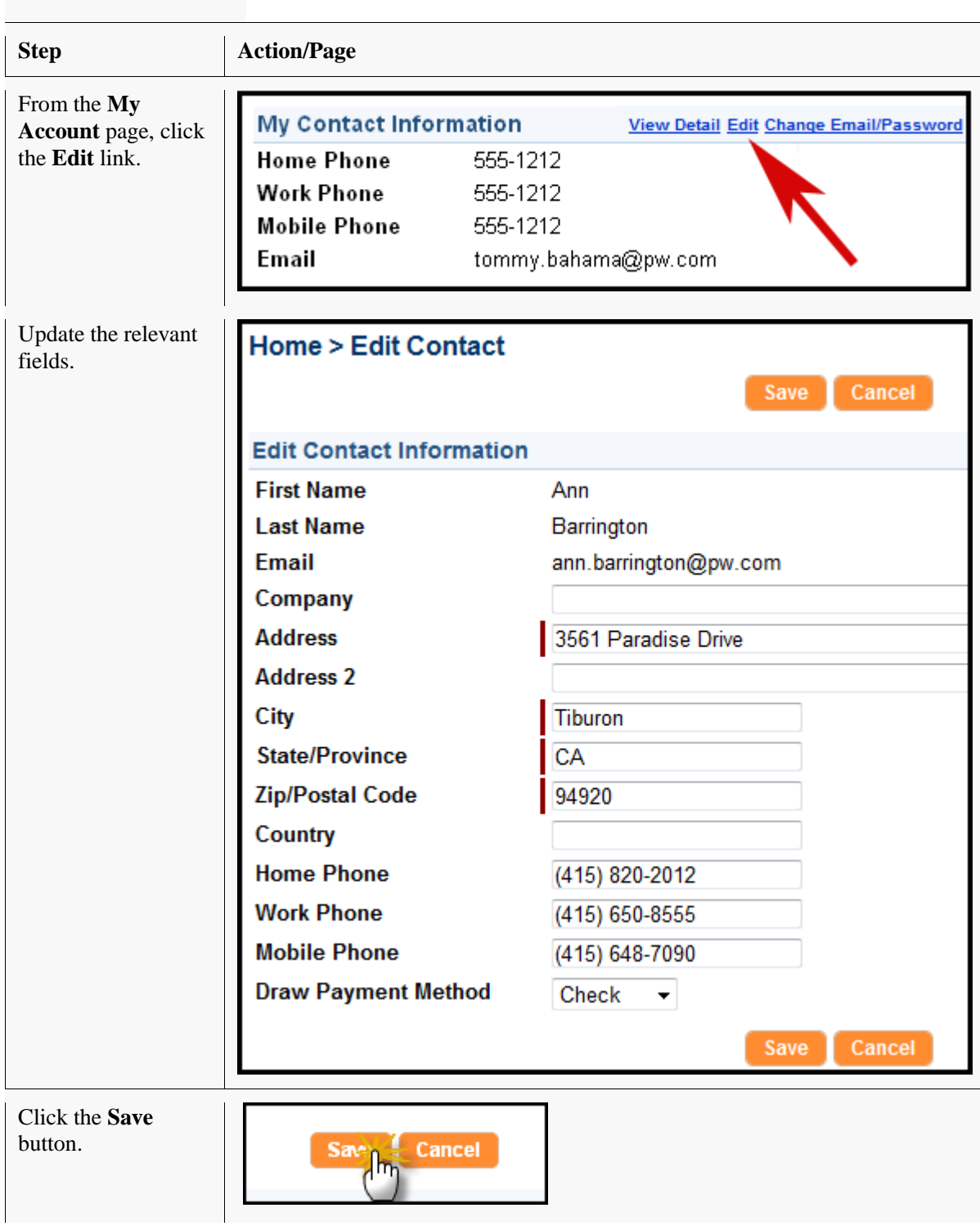

#### **Changing Your E-mail Address or Password**

Use the **Change E-mail/Password** link to manage your Owner Portal sign-on.

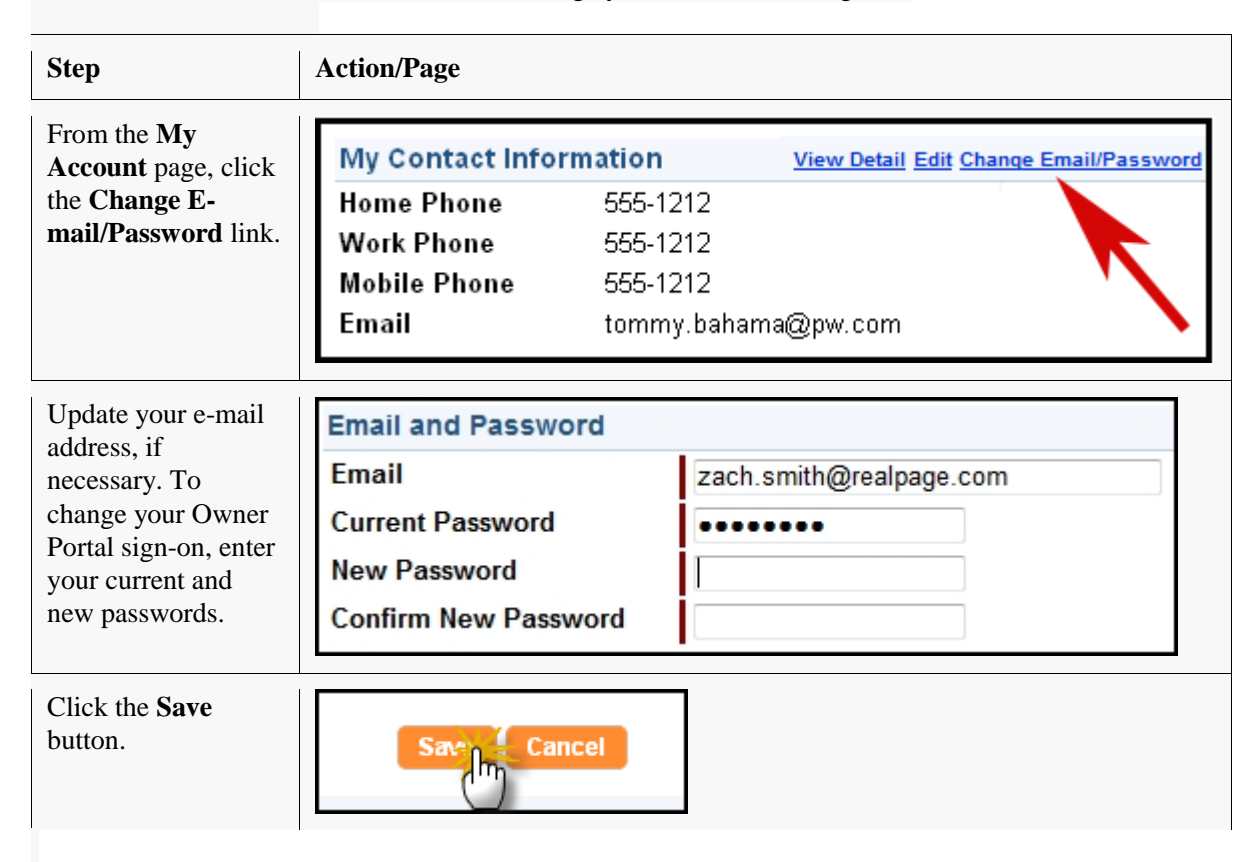

#### **Managing Your Payment Accounts**

Your **Draw Payment Method**, which is how the management company pays you. Service Star Realty only uses ACH or E-Checks and not paper checks. The papercheck option is not currently offered. Please choose an E-Check, which deposits your draws directly into your bank account by ekectronically.

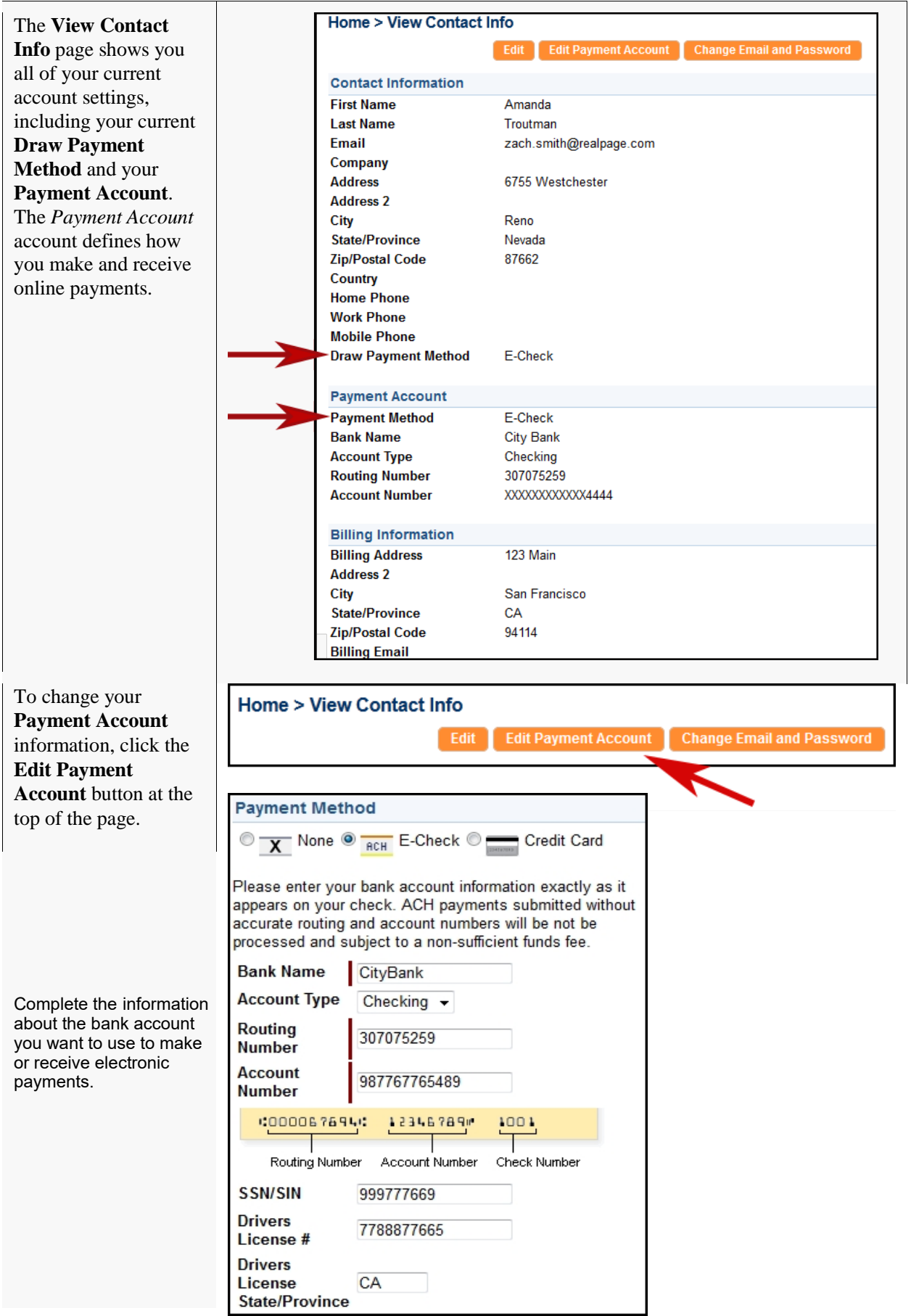

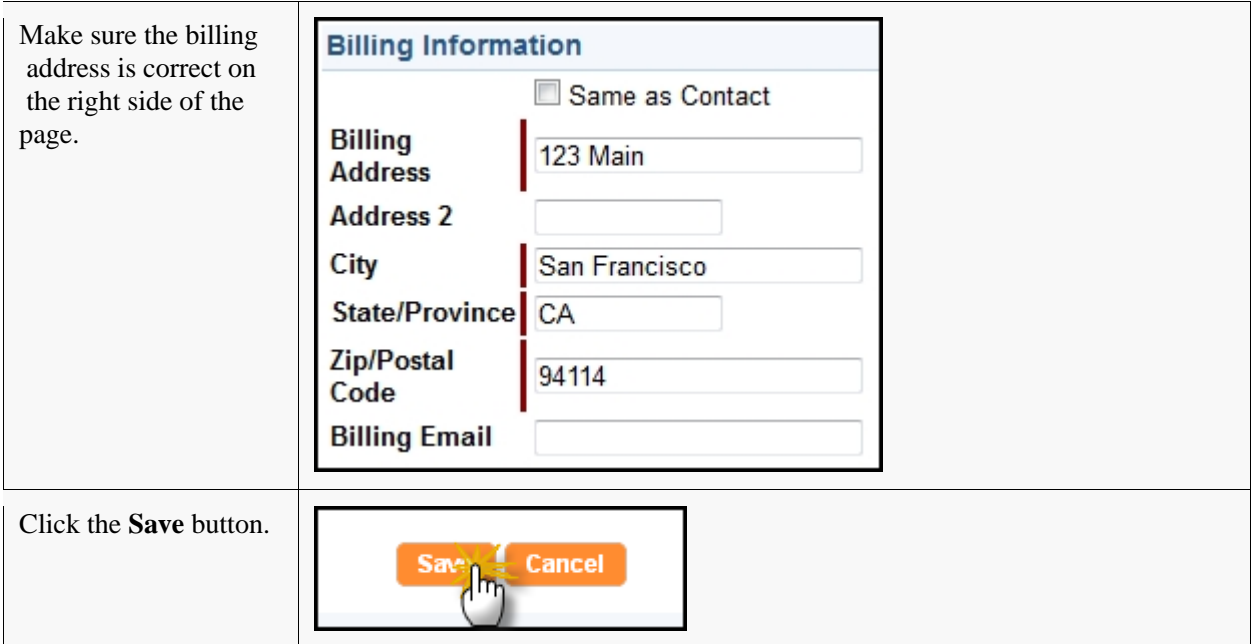

#### **Conversations**

Your Owner Portal allows you to view and initiate new conversations related to the management of your rentals. The *Conversations* section in **My Account** displays:

- Conversations between your property managers and tenants. These conversations are in read-only mode. This means you can view the conversation but you cannot participate.
- Your conversations between you and your property managers.

The *Conversations* section contains only active conversations. For each conversation, the name of the person who began the conversation is shown, along with the date and time. Each response in the conversation is listed below that, with the name, date and time.

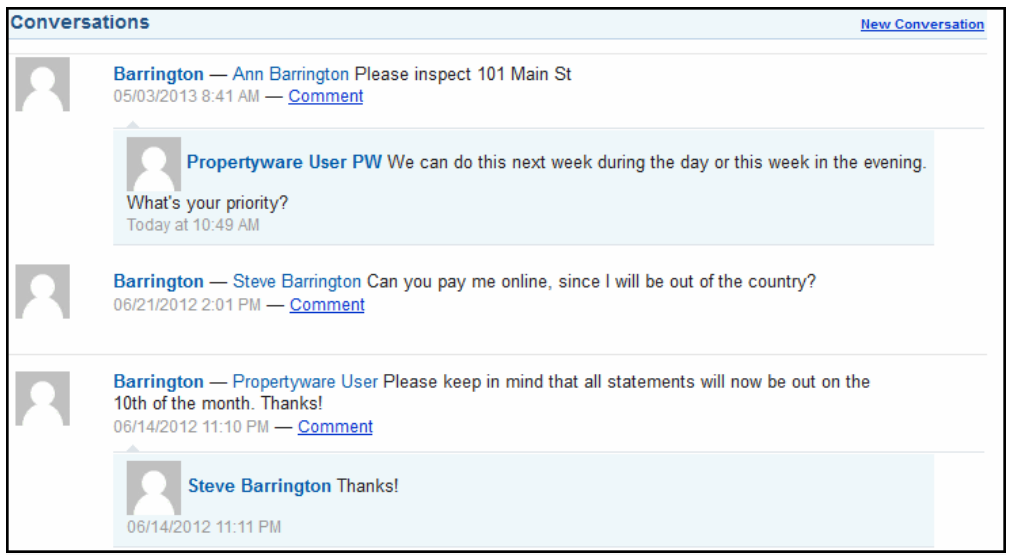

#### **Adding Comments to Conversations**

To add a new comment to an existing conversation, perform the steps shown below:

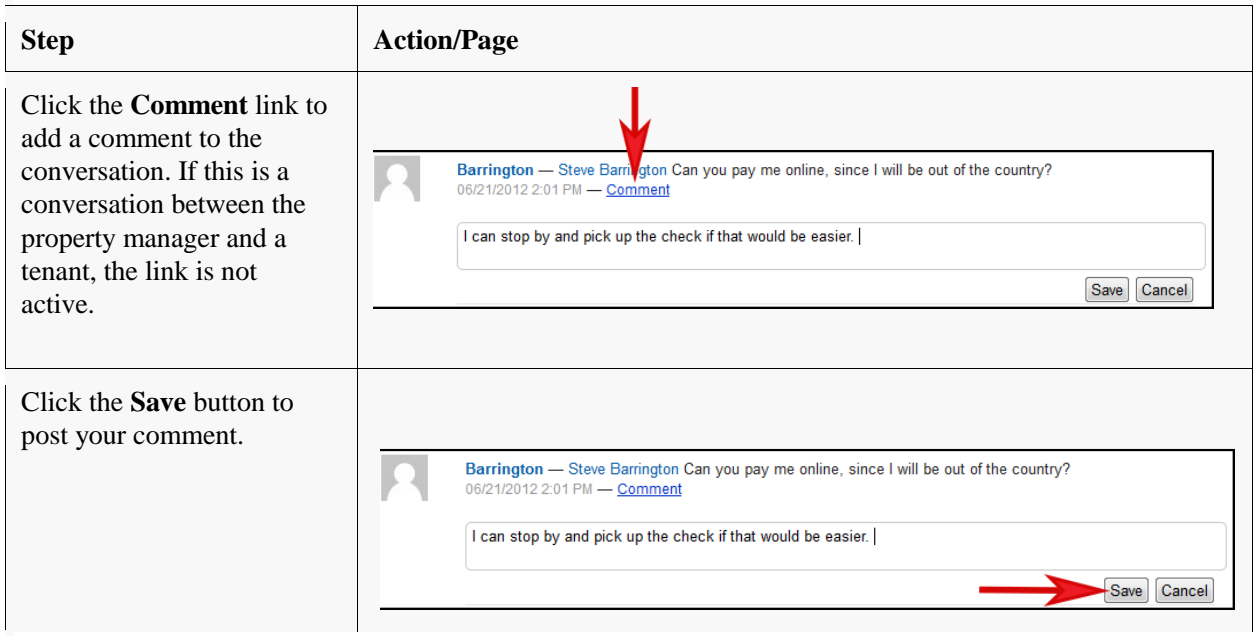

#### **Starting a Conversation**

Any time a conversation is created or updated with a new comment, the participants are notified immediately by an e-mail message.

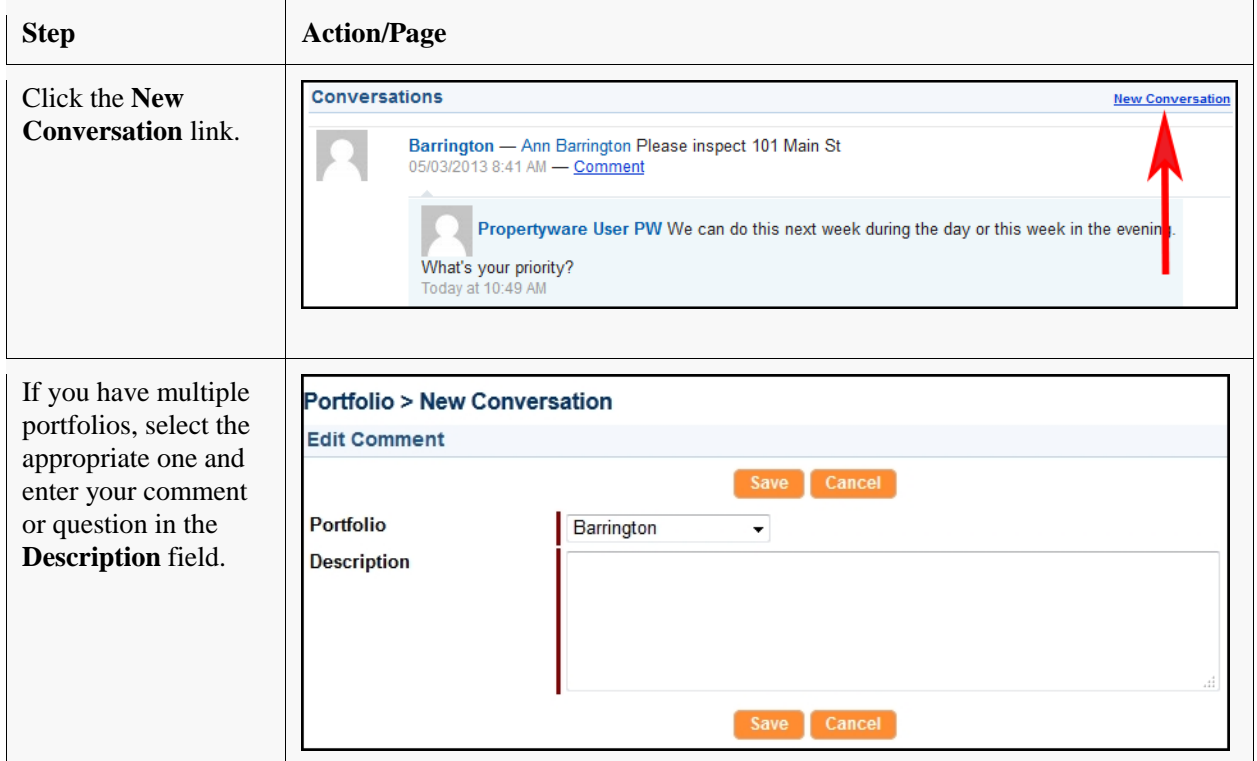

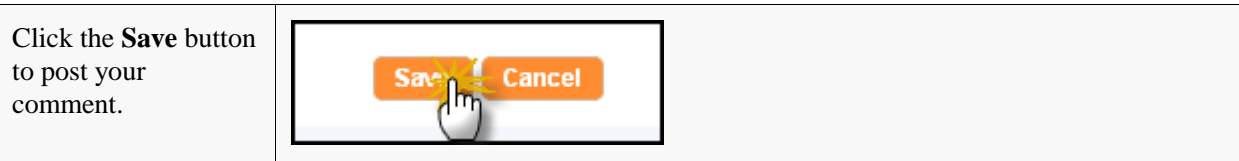

#### **Statements**

Use the **Statements** tab is divided into three sections. At the top, you can view financial *Statements* for any portfolio and period you want. To the right, you'll see a quick *Balance Summary* for the same period. Below that, you'll see a full listing of *Draws and Contributions* that have been made to and from your portfolio. You can also make new contributions to your account from here, if you have set up a payment account.

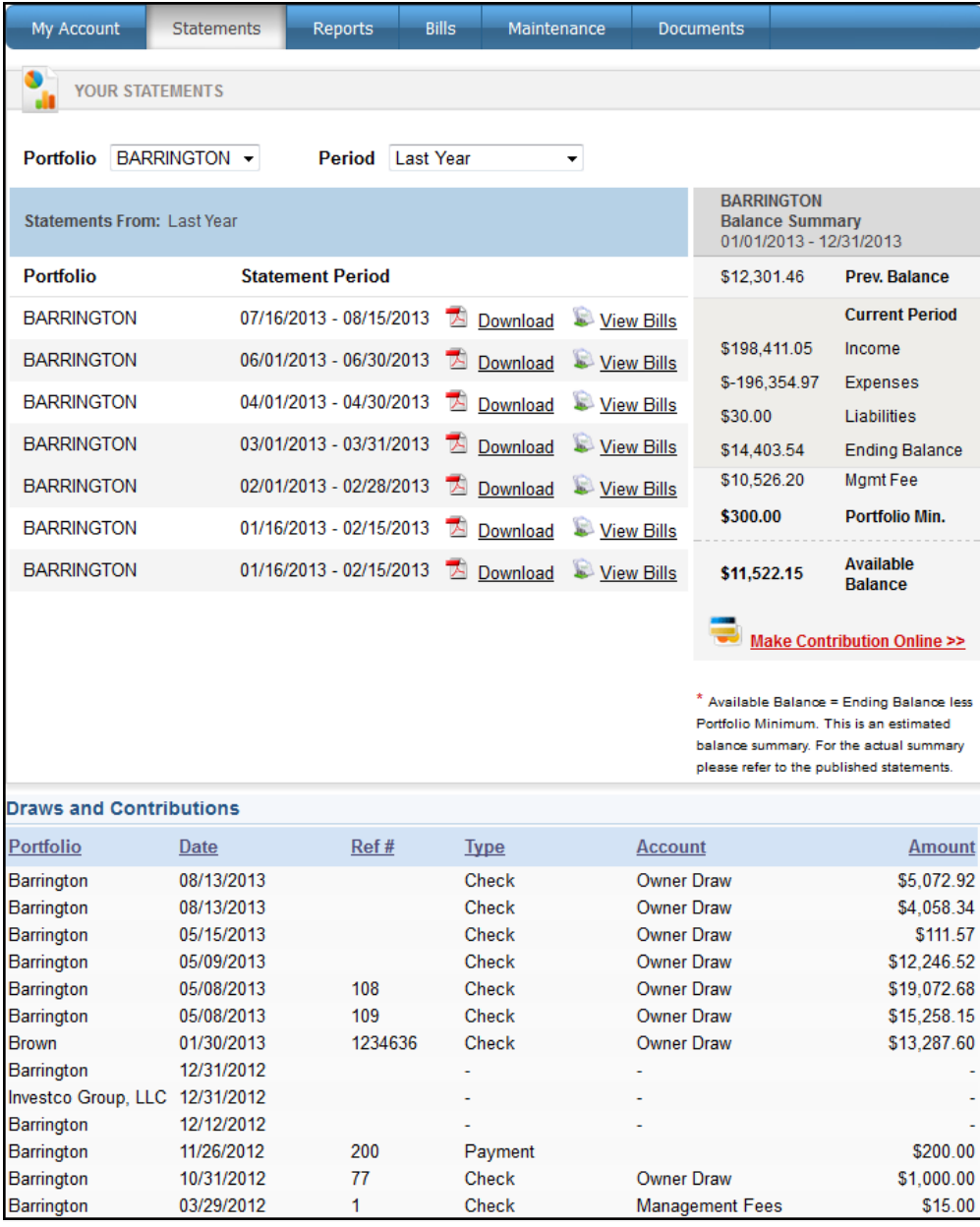

#### **Viewing Owner Statements**

To view your owner statement, click the **Download** link in the **Statements** list.

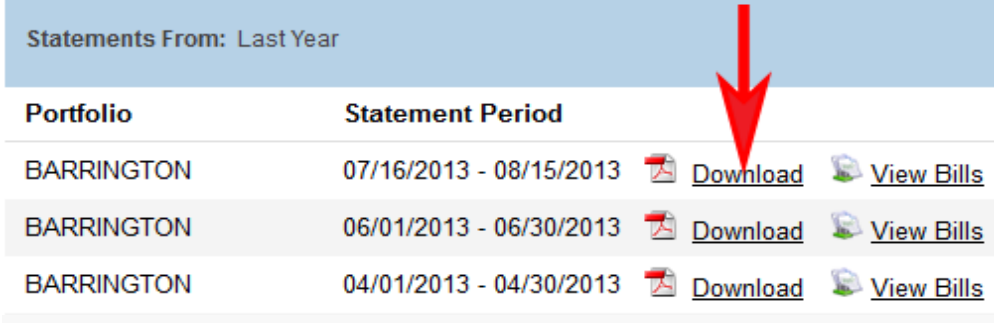

This opens the statement as a PDF document.

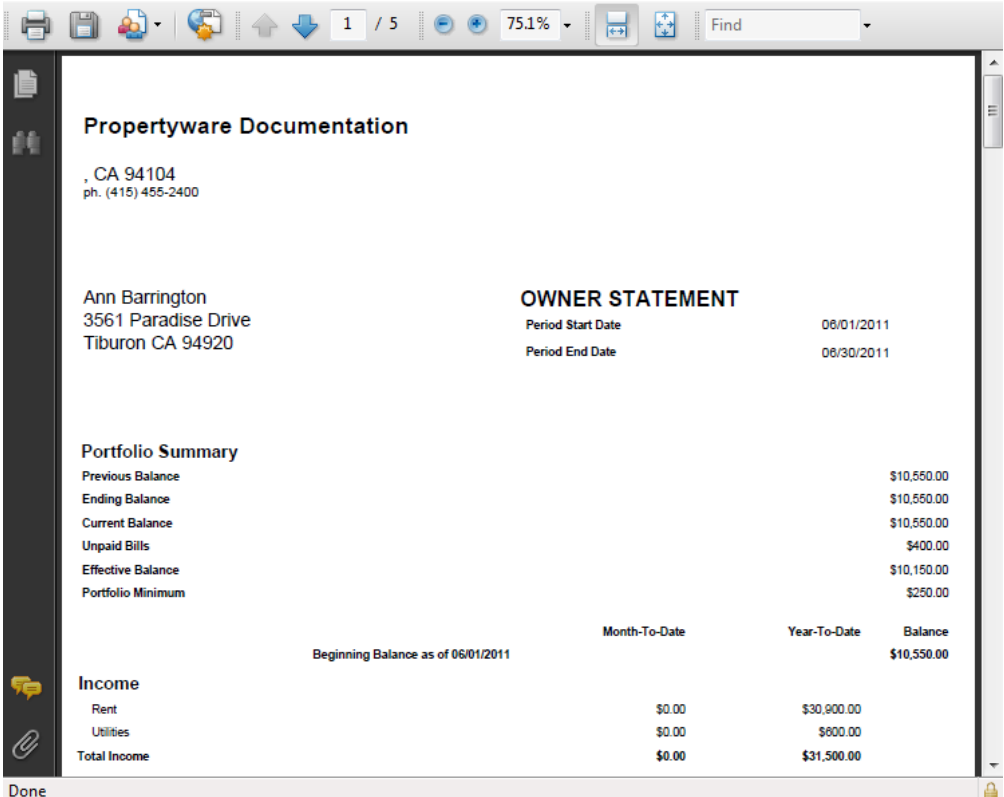

*NOTE:* If your computer does not have Adobe Acrobat installed, download it fro[mhttp://get.adobe.com/reader/.](http://get.adobe.com/reader/)

#### **Making a Contribution**

If you have set up an online payment account, you make contributions to the property management account online.

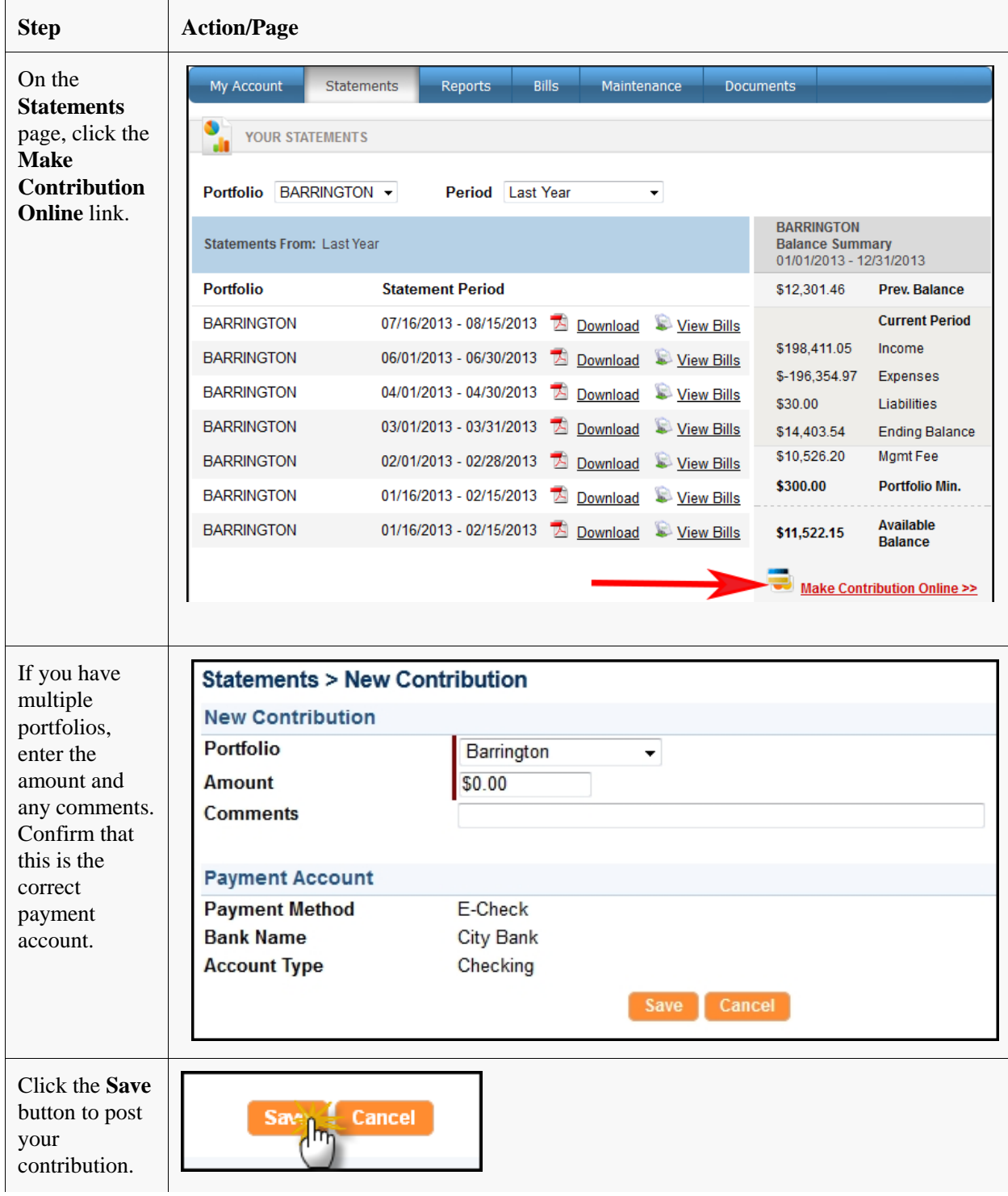

#### **Bills**

Use the Bills tab to review all bills and payments that have been recorded for your rental properties. These bills include a breakdown of the expense line items, descriptions, and invoices from vendors (if the property manager scans and attaches invoices to bills). The footer filte[r allows you to increase or](http://propertyware.force.com/KB2/articles/How_To/Using-the-Owner-Portal/?q=tenant+portal+guide+pdf&l=en_US&c=Propertyware%3APortals&fs=Search&pn=1%23My%20Acct-Managing%20Your%20Payment%20Accounts)  [decrease t](http://propertyware.force.com/KB2/articles/How_To/Using-the-Owner-Portal/?q=tenant+portal+guide+pdf&l=en_US&c=Propertyware%3APortals&fs=Search&pn=1%23My%20Acct-Managing%20Your%20Payment%20Accounts)he number of items shown and navigate among pages.

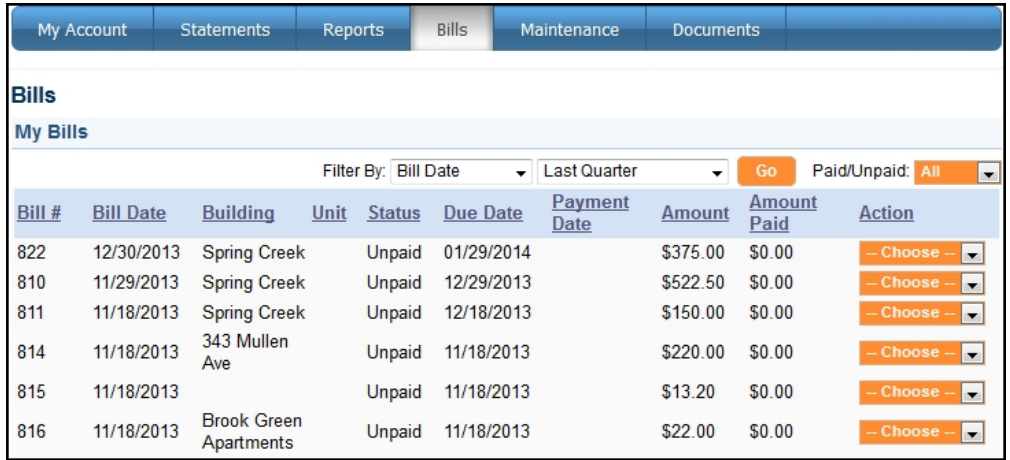

#### **Viewing Your Bills**

To view the list of all bills applied towards your account, follow these steps:

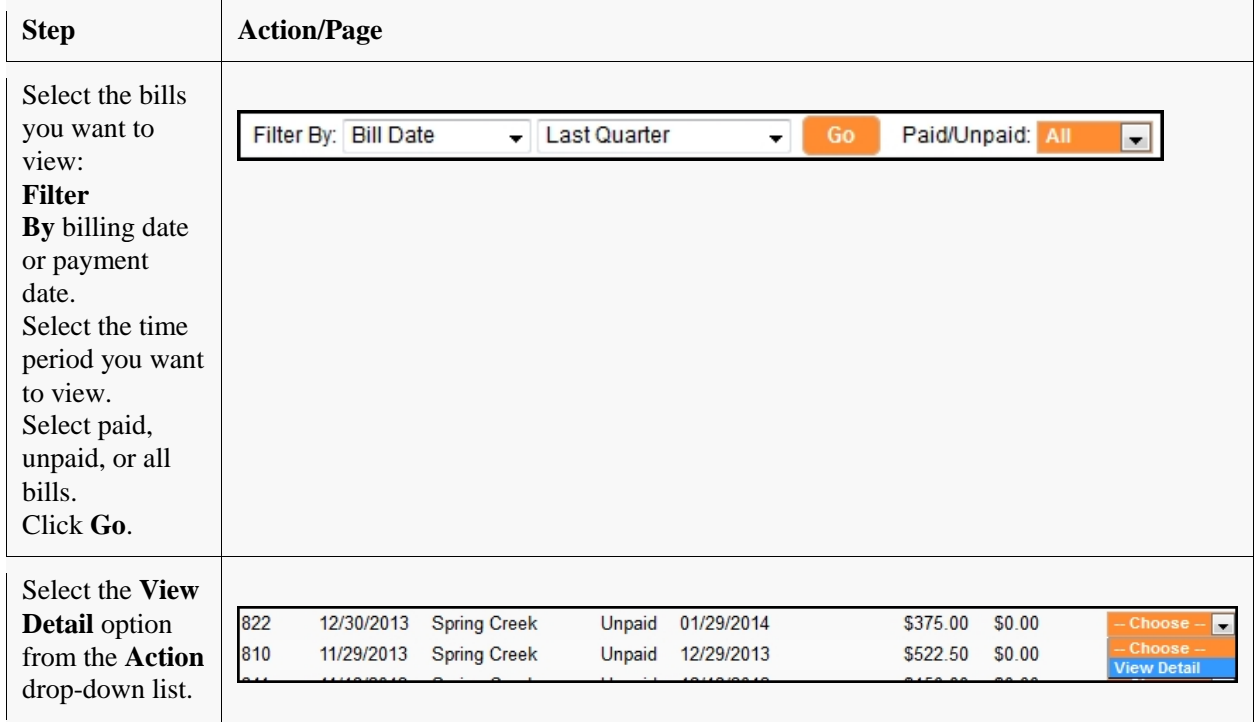

This step displays the bill, as shown below:

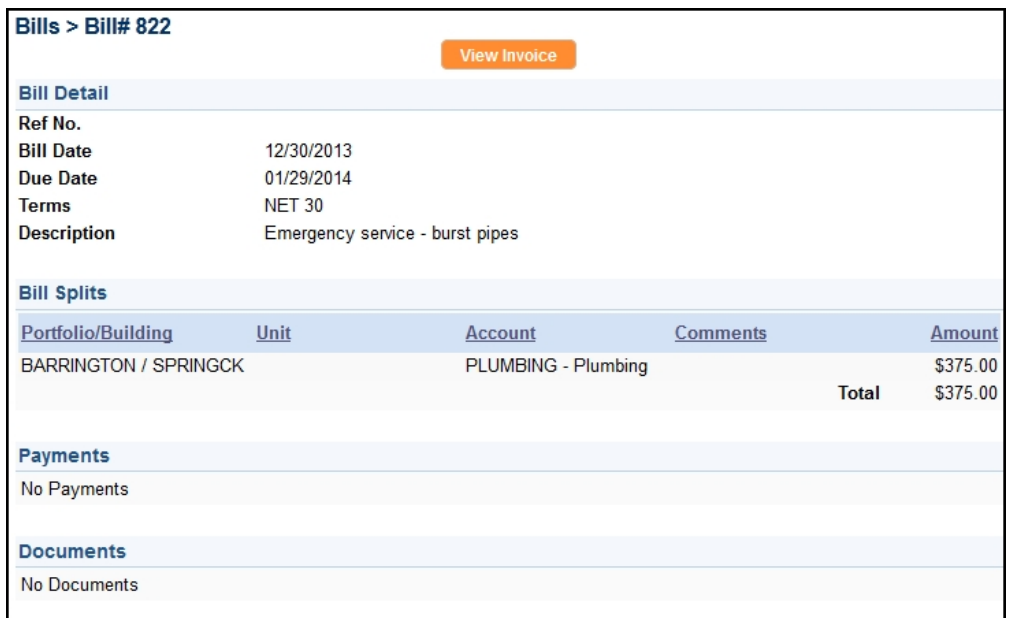

To view an invoice that is attached to the bill, click the **View Invoice** button located at the top of the screen.

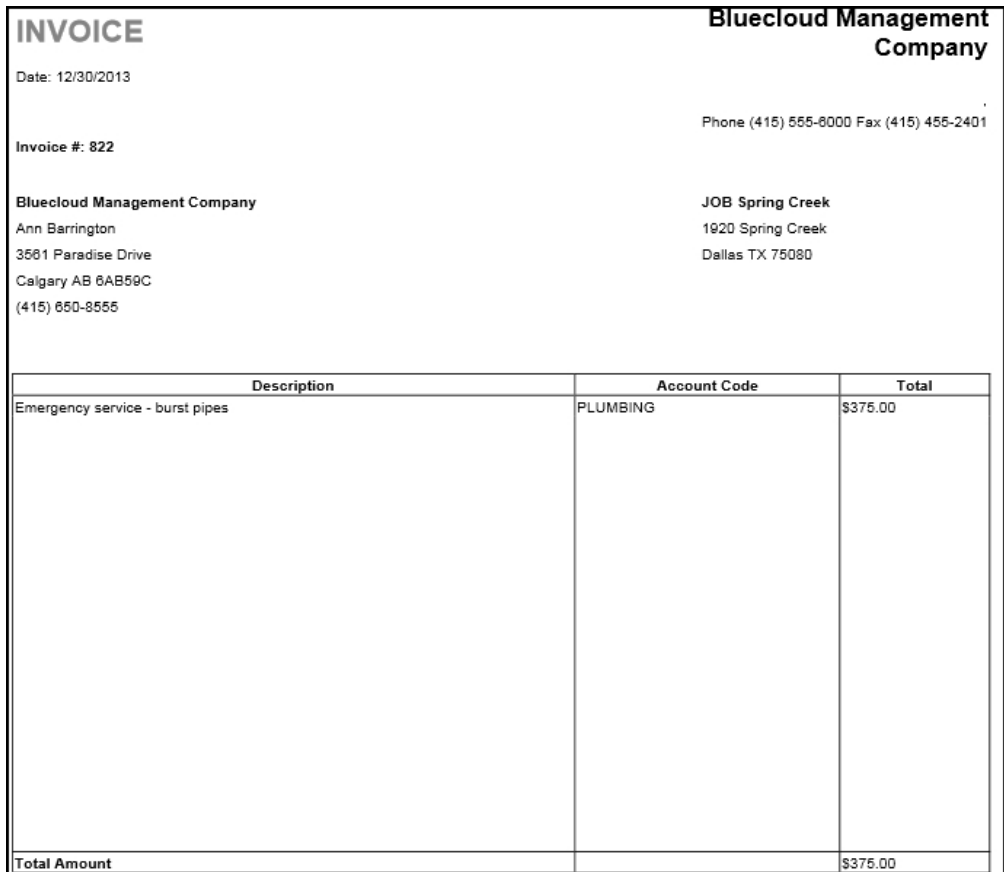

## **Documents**

Use the **Documents** tab to open or download documents shared by your management company. Click the name of the document to open it.

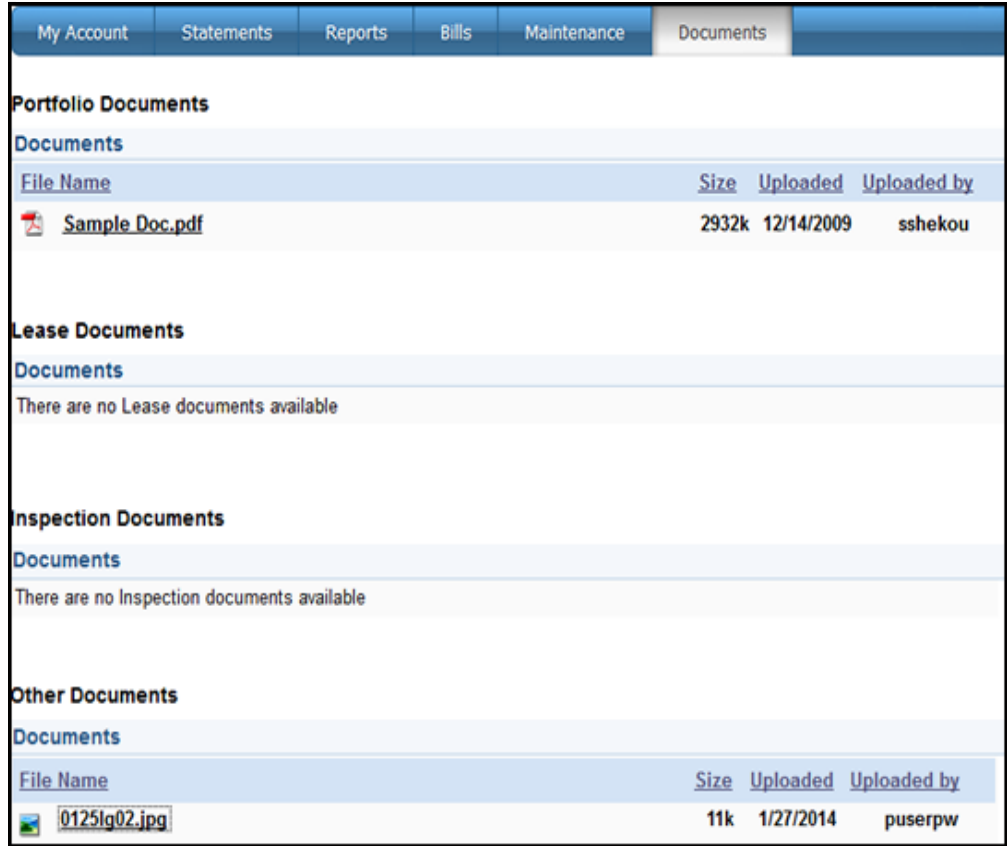